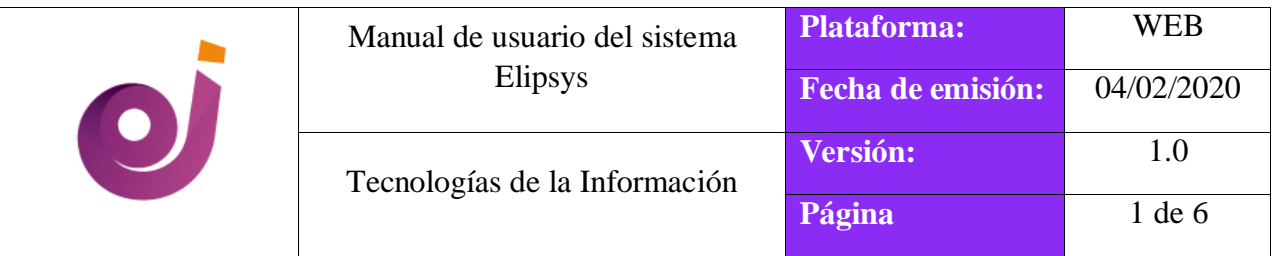

# **4.1. Crear producto de inventario**

En el menú seleccionar el módulo *INVENTARIO*.

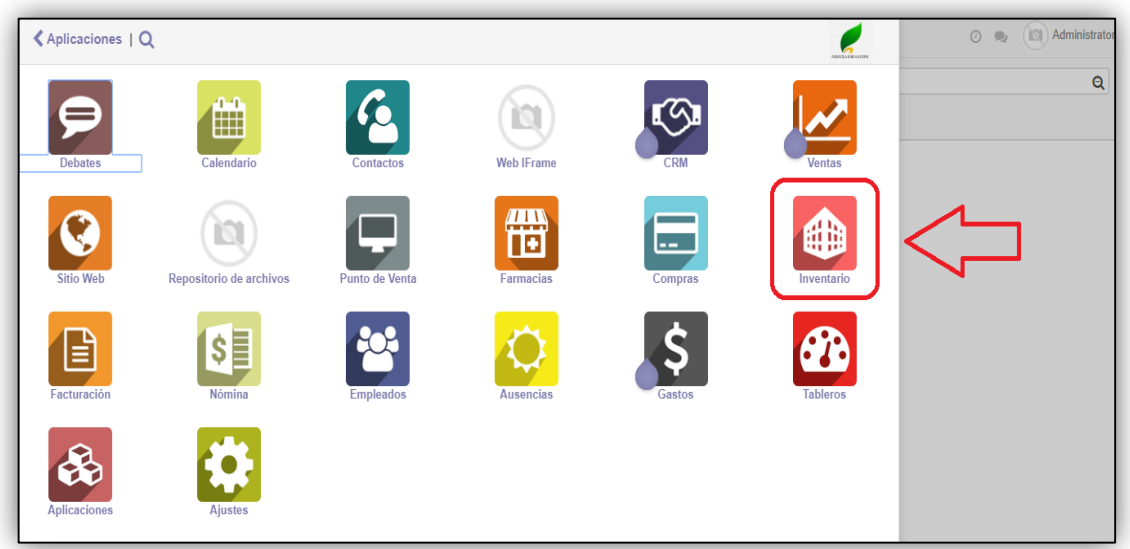

En el submenú en *Datos principales* escoger la opción *Productos*.

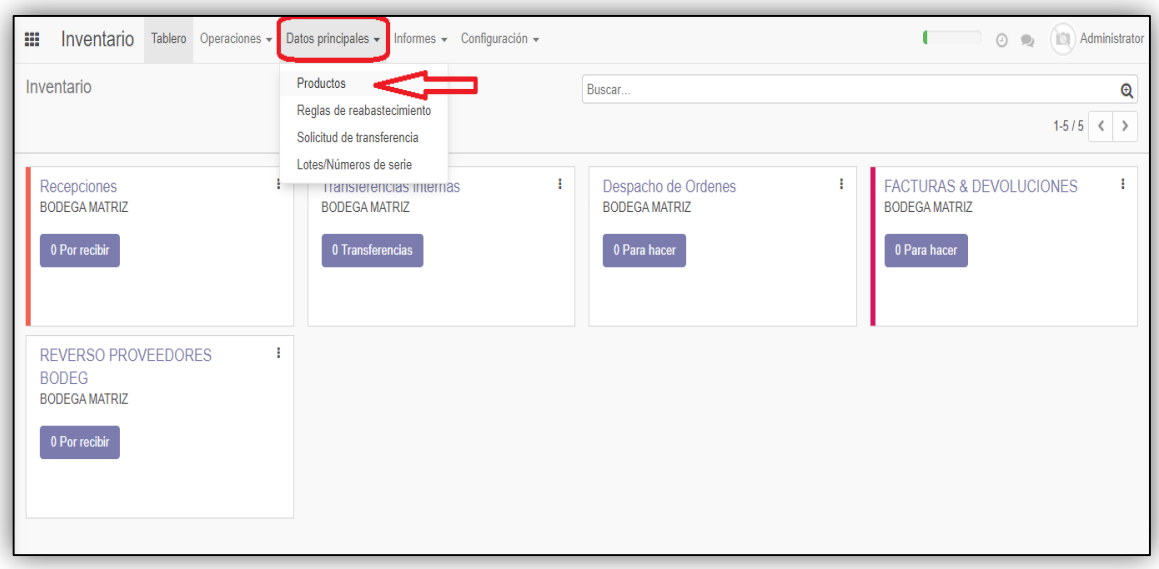

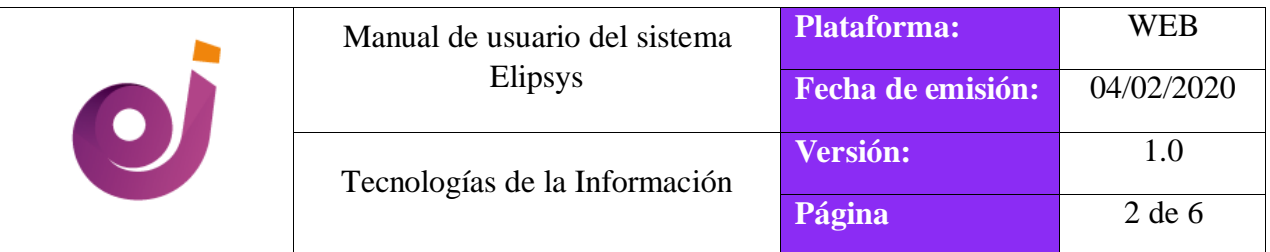

Luego click en el botón **[Crear]**.

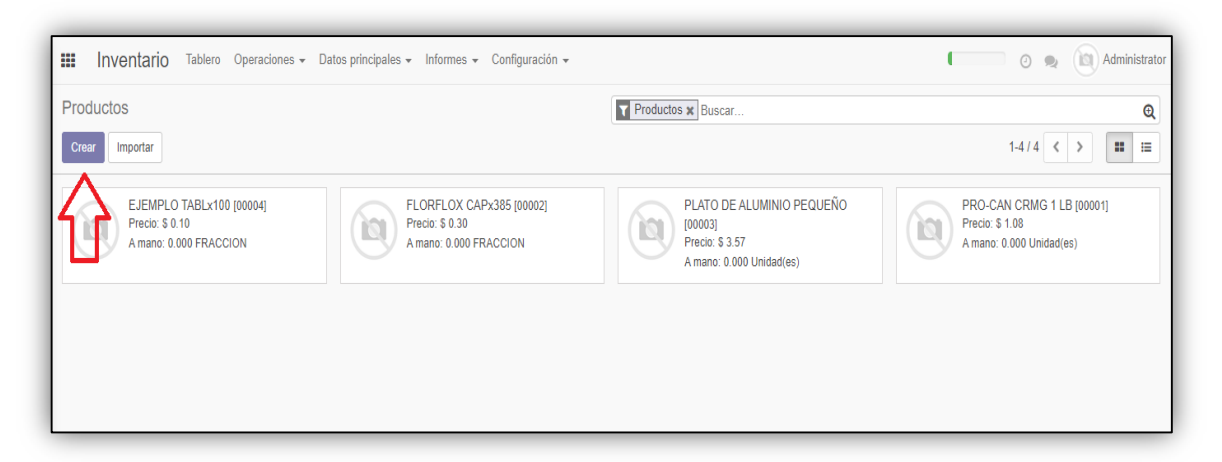

Llenar los campos correspondientes en la ficha del producto:

### Desarrollo

Ingresar el nombre del producto.

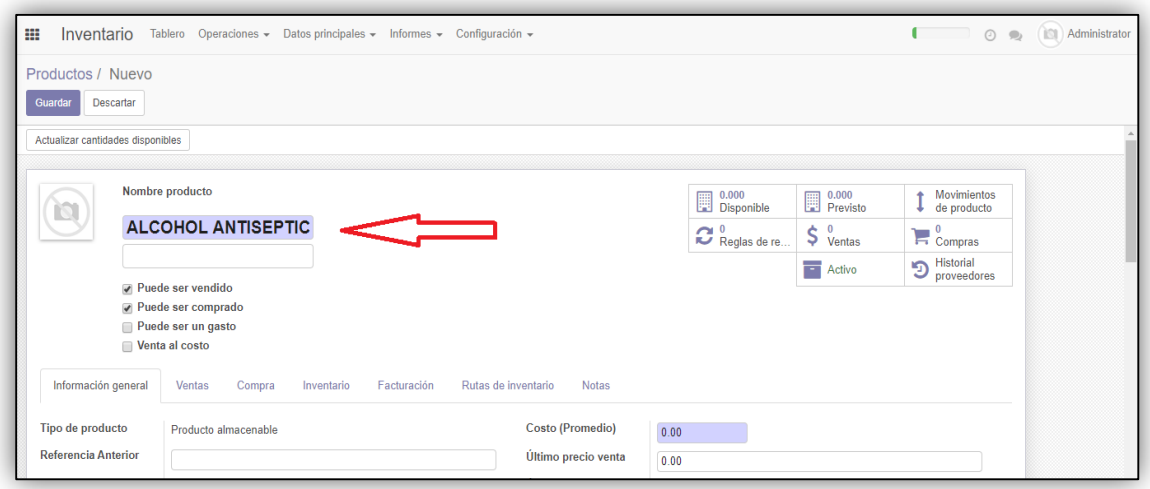

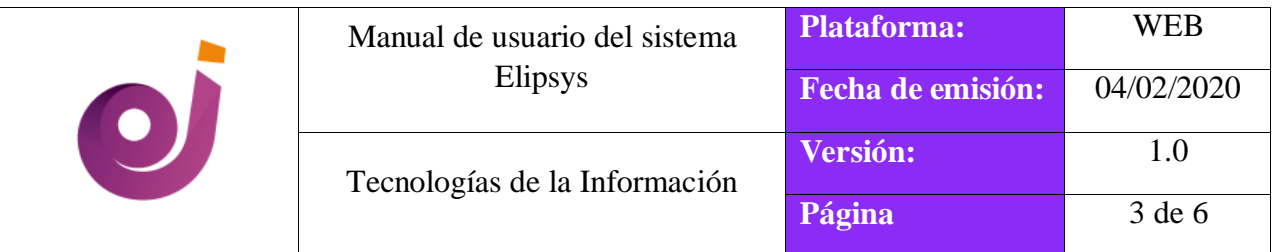

## En la pestaña *Información adicional* proceder a llenar los siguientes campos:

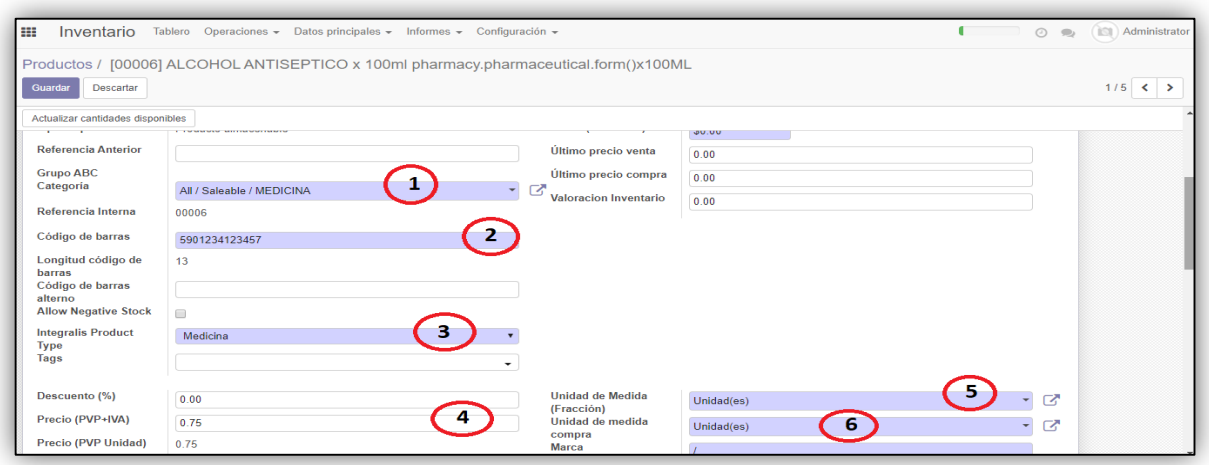

- 1. Escoger la categoría dependiendo del producto.
- 2. Ingresar el código de barra que se encuentra en el producto (ver imagen)
- 3. Escoger el integralis tipo de producto dependiendo del mismo (consumo hospitalario).
- 4. Ingresar el P.V.P que se encuentra en el producto. (ver imagen)
- 5. Escoger la unidad de medida dependiendo del producto. Ejemplo:

Si el alcohol vendría en paquete de 6 frascos las unidades de medida podrían ser las siguientes:

- Si el local desea vender únicamente por paquete de 6 frascos, la unidad de medida sería **(UNIDADES)**
- Si el local desea vender por cada frasco, la unidad de medida sería **(FRACCION)**
- 6. Escoger la unidad de medida por compra, esto depende de la facturación del proveedor.

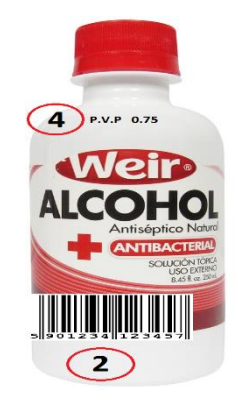

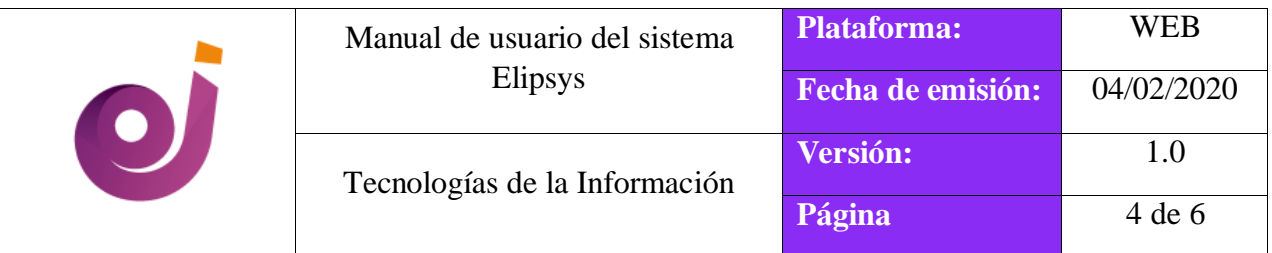

En la pestaña *Ventas* activar el check *Disponible en TPV.*

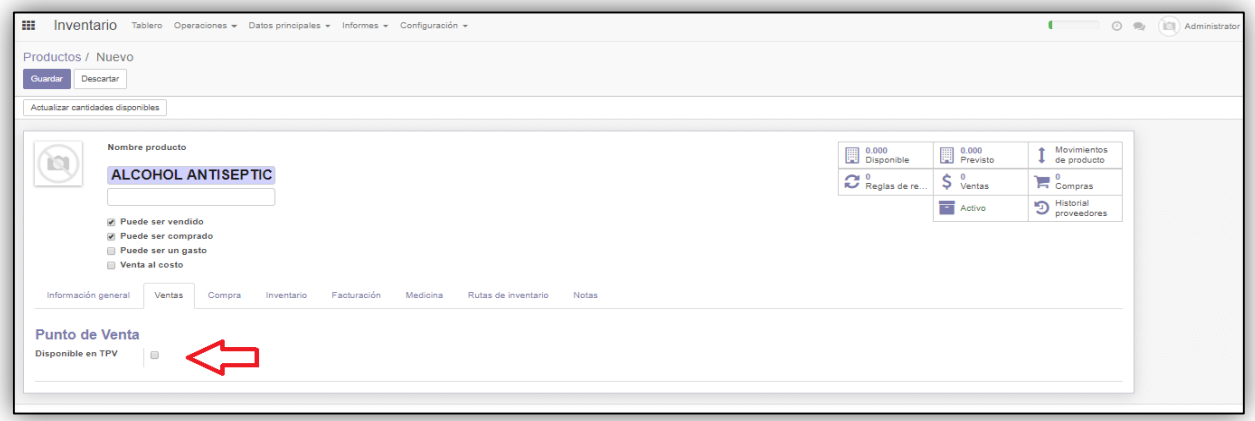

- Al activar el check se activa el campo de categoría escoger la misma que la pestaña de *información adicional*. Ejm:(MEDICINA)
- En la pestaña Facturación proceder a llenar los siguientes campos:

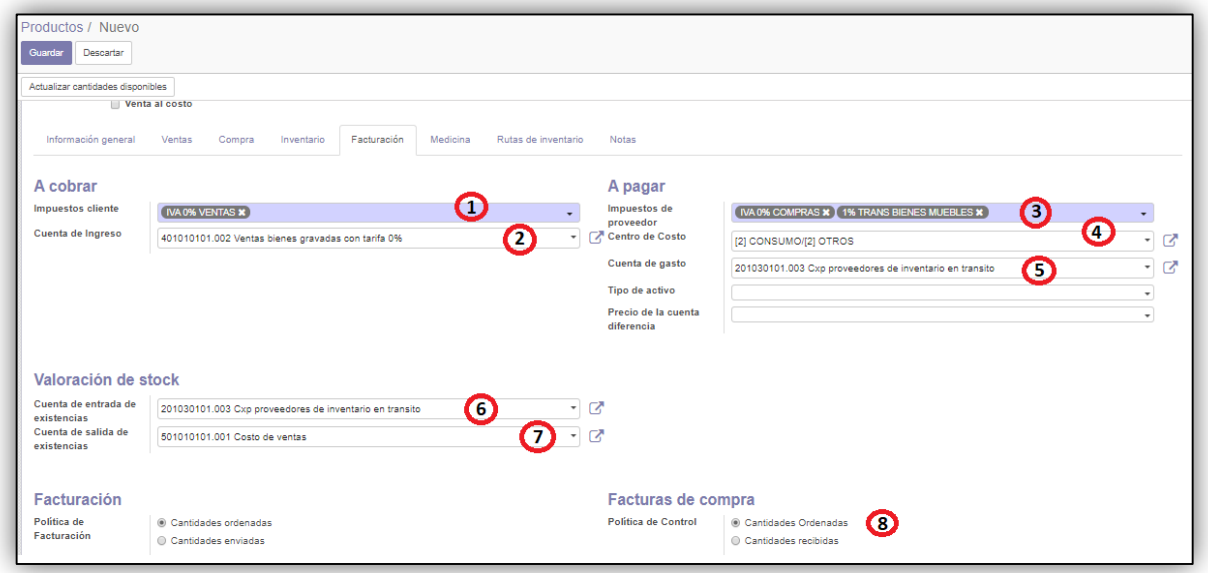

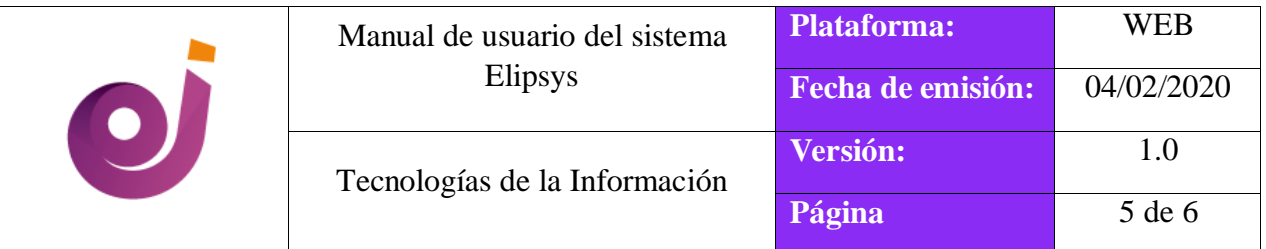

#### **PRODUCTOS SIN IVA**

- 1. Escoger la opción *IVA 0% VENTAS*
- 2. Seleccionar la opción *401010101.002 Ventas bienes gravadas con tarifa 0%*
- 3. En el campo impuestos a proveedor escoger las opciones:
	- *IVA 0%COMPRAS*
	- *1% TRANS BIENES MUEBLES*
- 4. El centro de costo siempre escoger *CONSUMO*
- 5. La cuenta gasto siempre será *201030101.003 Cxp proveedores de inventario en transito*
- 6. Escoger la misma opción del número 5 *201030101.003 Cxp proveedores de inventario en transito*
- 7. Seleccionar la opción *501010101.001 Costo de ventas*
- 8. Activar el check *cantidades ordenadas*.

#### **PRODUCTOS CON IVA**

- 1. Escoger la opción *IVA 12% VENTAS*
- 2. Seleccionar la opción *401010101.001 Ventas bienes gravadas con tarifa diferente de cero*
- 3. En el campo impuestos a proveedor escoger las opciones:
	- *IVA 12%COMPRAS*
	- *1% TRANS BIENES MUEBLES*
- 4. El centro de costo siempre escoger *CONSUMO*
- 5. La cuenta gasto siempre será *201030101.003 Cxp proveedores de inventario en transito*
- 6. Escoger la misma opción del número 5 *201030101.003 Cxp proveedores de inventario en transito*
- 7. Seleccionar la opción *501010101.001 Costo de ventas*
- 8. Activar el check *cantidades ordenadas*.
- Agregar una imagen del producto.
	- Dirigirse a la imagen de la *cámara* y dar click en el ícono del lápiz.

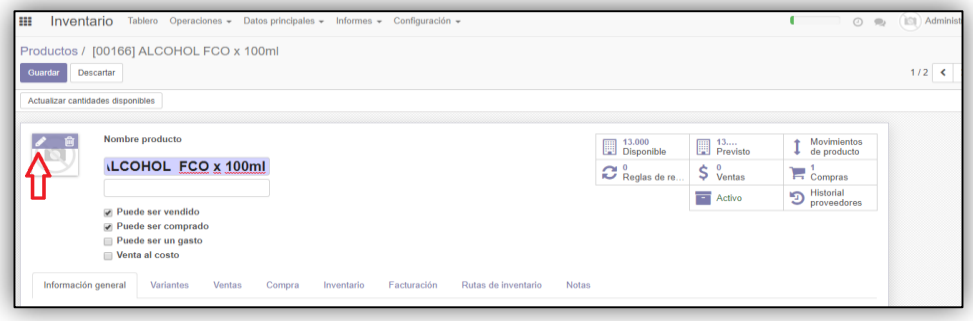

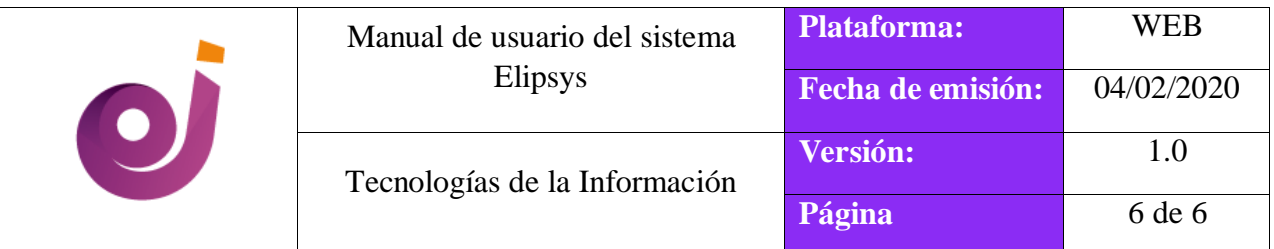

 $\triangleright$  Se abre la siguiente ventana seleccionar la imagen con doble click.

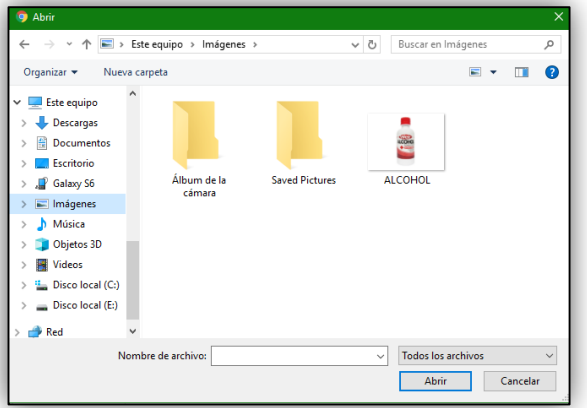

 $\triangleright$  Se puede observar el resultado.

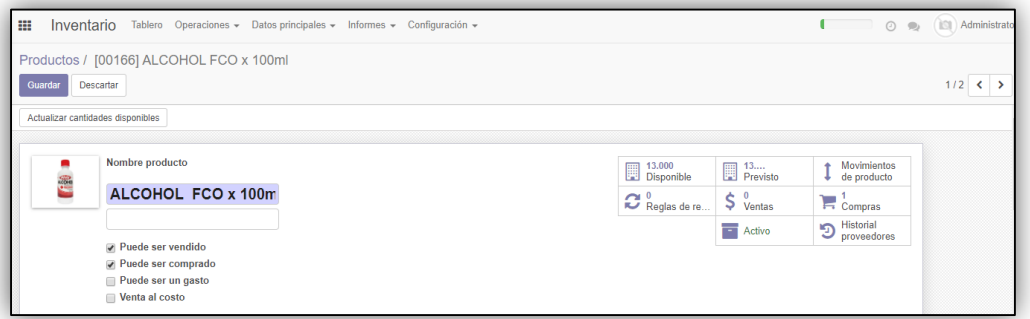

Finalmente, click en **[Guardar]**.

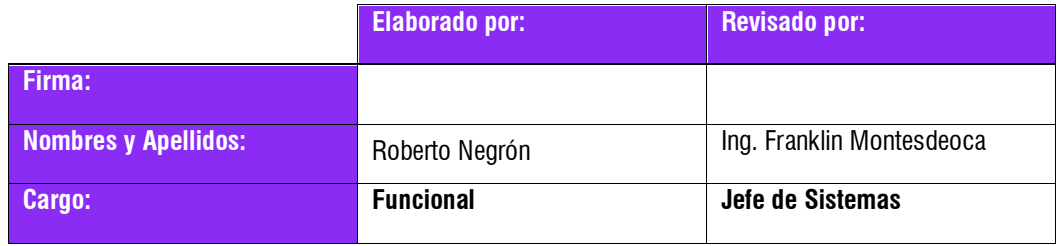

DOCUMENTO PARA USO INTERNO – PROHIBIDA SU REPRODUCCIÓN PARCIAL O TOTAL SIN PREVIA AUTORIZACIÓN DE LA EMPRESA